# **Manual de Acceso y Uso a DSpace IAPH** REPOSITORIO DE ACTIVOS DIGITALES DEL IAPH

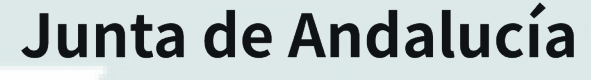

Consejería de Cultura y Patrimonio Histórico

INSTITUTO ANDALUZ DEL PATRIMONIO HISTÓRICO

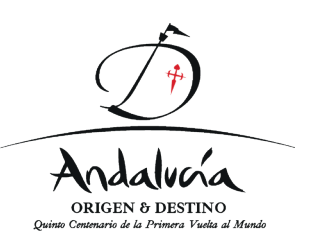

## Introducción general a Dspace

DSpace es un software de código abierto desarrollado por las bibliotecas del MIT y Hewlett Packard Labs. Es un sistema de repositorio digital que permite capturar y describir documentos digitales.

El objetivo de DSpace es coleccionar y organizar la producción intelectual de una institución, describirla y preservar sus objetos digitales en el tiempo. Las tres funcionalidades principales de DSpace son:

- 1. Facilitar la captura y la inclusión de materiales, incluyendo sus metadatos.
- 2. Facilitar el acceso a los mismos de manera sencilla.
- 3. Facilitar la preservación a lo largo de dichos materiales.

Los beneficios de utilizar DSpace como repositorio digital son:

- Llegar a un público mundial a través de la exposición a los motores de búsqueda como Google.
- Almacenar materiales didácticos reutilizables.
- Mantener un registro de sus propias publicaciones y bibliografías.
- Disponer de un identificador de red para la persistencia de su trabajo.
- DSpace permite almacenar cualquier tipo de medio digital. Por ejemplo: Informes, tesis, revistas, periódicos, vídeos, imágenes.

Más de 200 instituciones académicas y culturales han elegido DSpace para gestionar sus repositorios institucionales.

SITORIODE ACTIVOS DIGITALES DEL IAPH

## Estructura de Dspace

La estructura de DSpace se compone de comunidades, subcomunidades, colecciones, ítems, bundles y bitstreams.

En el Repositorio de Activos Digitales del IAPH (ReA) se han creado cuatro grandes comunidades dentro de las cuales podremos encontrar distintos tipos de recursos:

 • Comunidad "Documentación institucional": Documentación e imágenes de planificación y estrategia institucional

 • Comunidad "Documentación técnica e Institucional": Documentos e imágenes de proyectos y actuaciones ejecutados por el IAPH

 • Comunidad "Imágenes del Patrimonio Cultural": Fotografías y vídeos del Patrimonio Cultural de Andalucía.

• Comunidad "Producción Científica": Publicaciones científicas del personal del IAPH

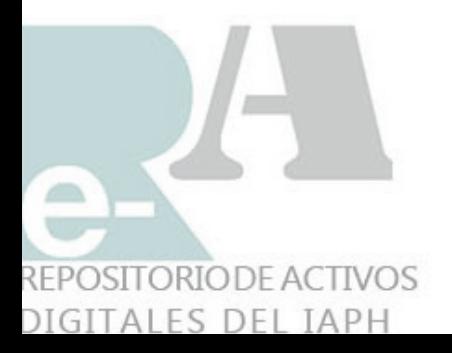

## Funcionalidades usuarios de ReA

Página principal

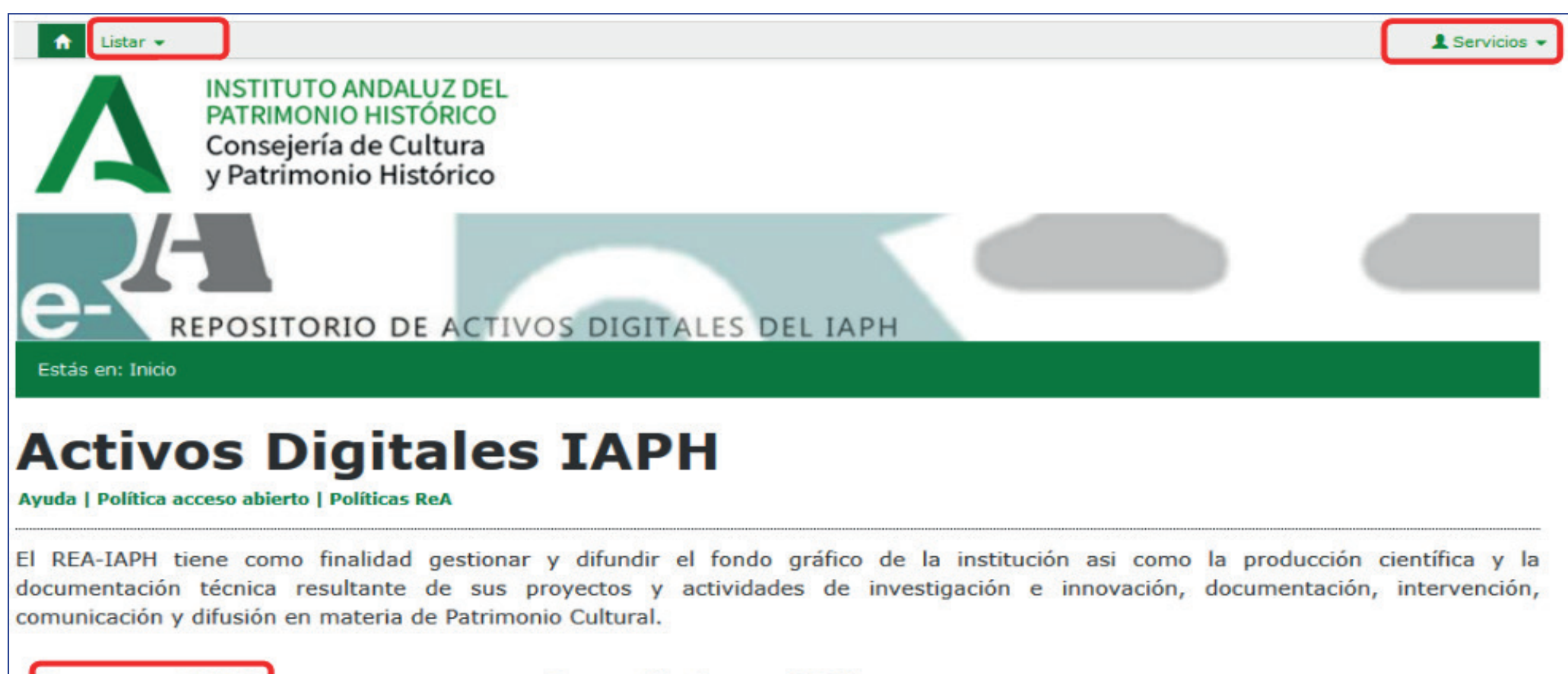

#### **Buscar en IAPH**

**Buscar en IAPH** 

Q Búsqueda avanzada

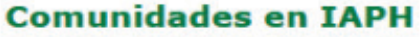

 $\Omega$ 

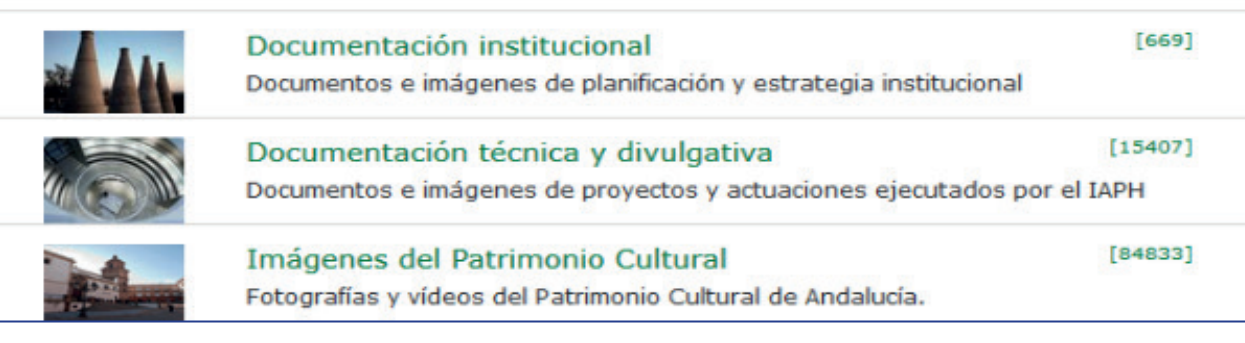

DIGITALES DEL IAPH

La página introductoria al repositorio del IAPH está formada por las siguientes áreas:

 • Menú principal superior izquierdo (Listar): Este menú está compuesto de enlaces que realizan la funcionalidad de listar los registros del repositorio por diferentes campos de filtrado.

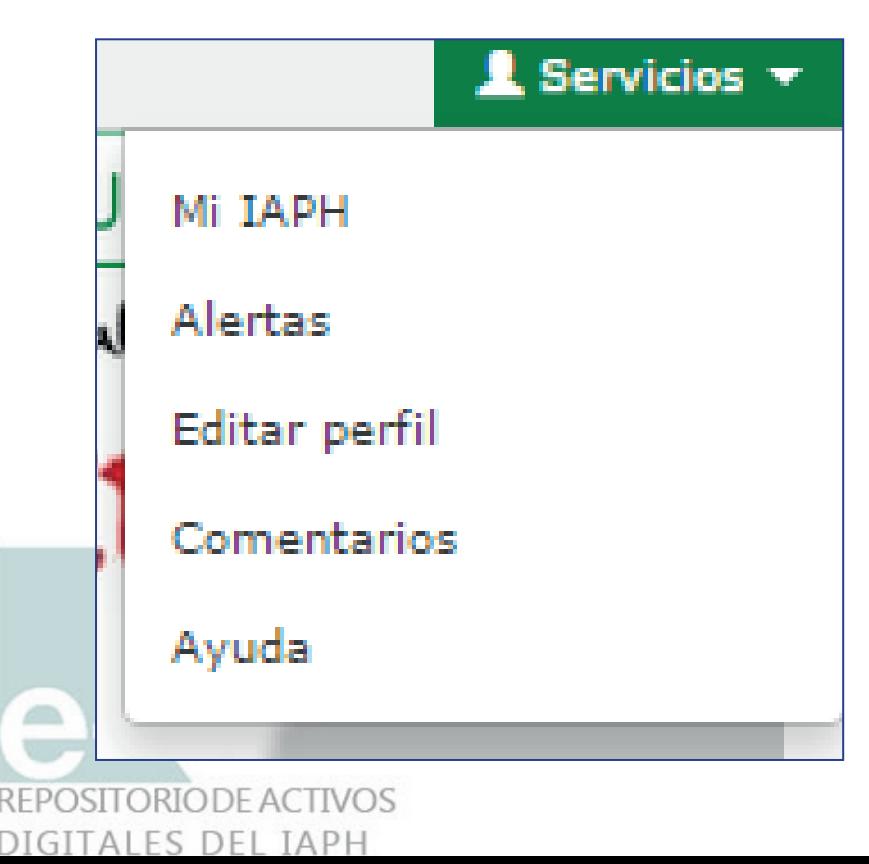

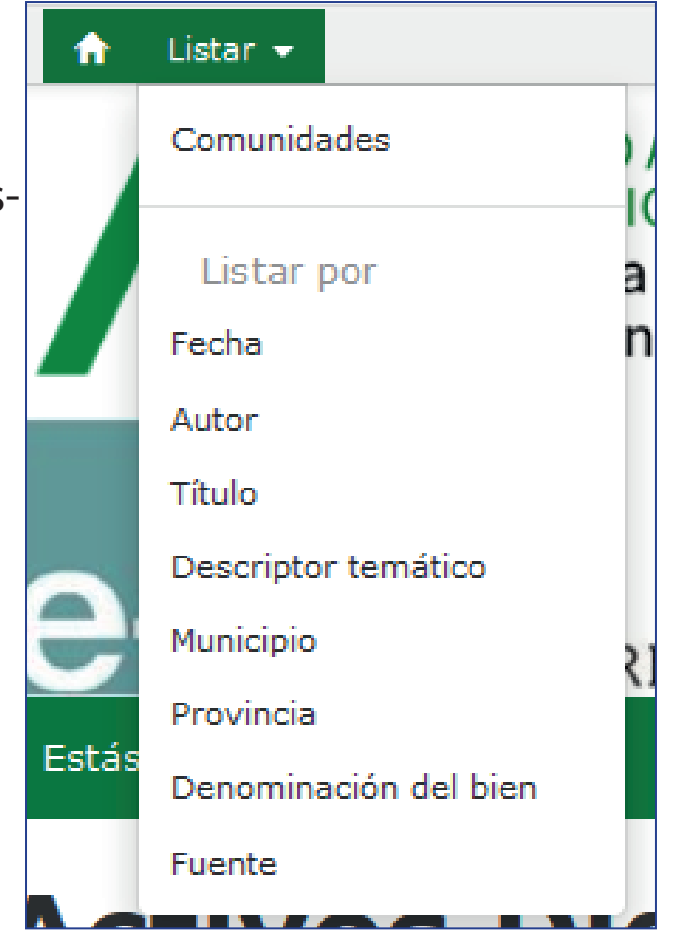

 • Menú principal superior derecho (Servicios) El otro menú de DSpace corresponde con las funcionalidades de servicios.

 • Mi IAPH: Área para registrarse y loguearse en el repositorio y acceder a funcionalidades de usuarios registrados en el repositorio como por ejemplo realizar una solicitud de una imagen, o cargar items.

 • Alertas: Área en el que los usuarios podrán suscribirse a una colección para recibir alertas en su correo electrónico con los nuevos envíos realizados a dicha colección.

 • Editar perfil: Área en el que los usuarios podrán modificar su perfil de acceso al repositorio (nombre, apellidos, contraseña)

 • Comentarios: Área en la que los usuarios podrán ponerse en contacto con los administradores del repositorio para informarles de algún problema o alguna solicitud.

• Ayuda: Manual de usuario del repositorio.

• Buscar en IAPH: El sistema posibilita la búsqueda de documentos mediante dos tipos de consulta:

 • Búsqueda simple: el sistema recupera los registros que contengan el término por el cual se ha realizado el filtrado, indistintamente del campo descriptivo en el que se encuentre dicho término.

 • Búsqueda avanzada: el sistema recupera los registros que contenga el término o los términos por los que se realiza la consulta. El sistema permite combinar varios filtros en la misma consulta.

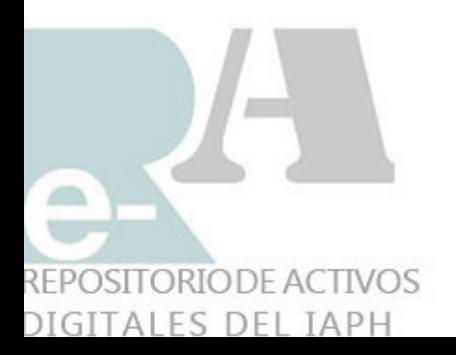

#### **Refinamiento**

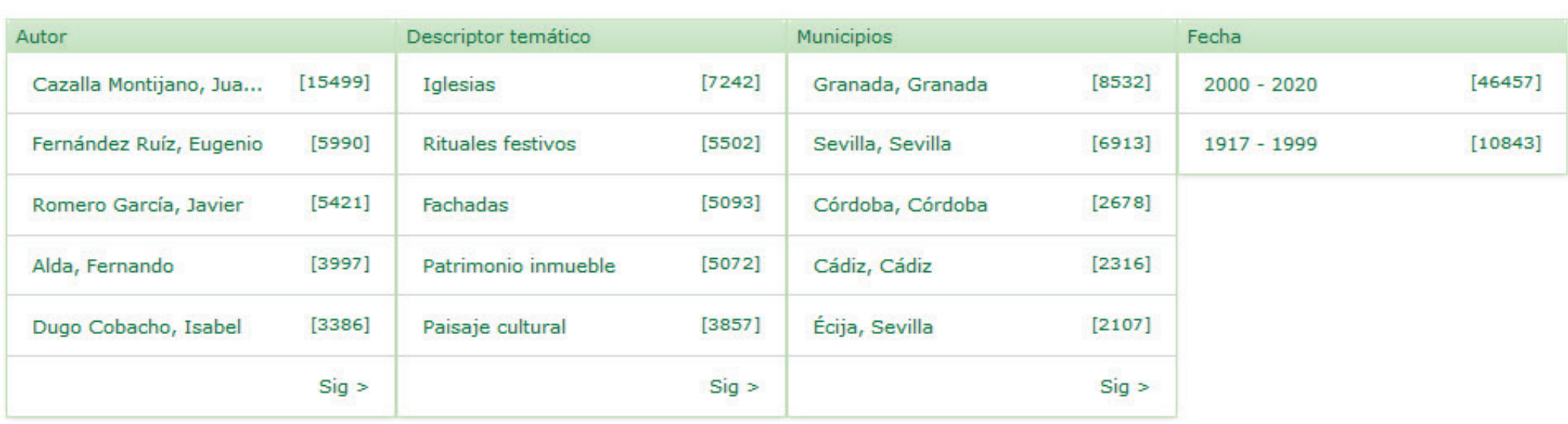

#### **Envíos recientes**

REPOSITORIODE ACTIVOS DIGITALES DEL IAPH

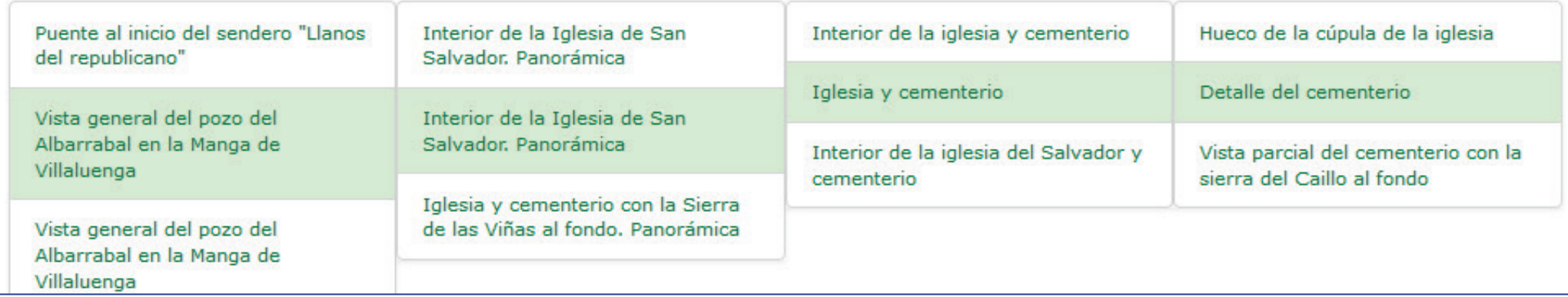

 • Refinamiento: Se encuentra en la parte inferior de la página principal donde aparecen los términos o autoridades más usados en cinco campos.

• Envíos recientes: Se le muestra al usuario los últimos 12 envíos realizados al repositorio.

## Navegación

REPOSITORIODE ACTIVOS DIGITALES DEL IAPH

El usuario puede iniciar la navegación por el repositorio tanto por la página principal utilizando los enlaces a las comunidades como por el menú "listar" utilizando la opción "Comunidades".

Sig

[6993  $[553]$  $[4949]$  $[254]$  $[2090]$ Sig

[3945  $1256$  $12266$  $[214]$  $[1863]$ Sig

[6965

Mediante la opción de listar "Comunidades", el usuario puede acceder a cualquier comunidad o colección utilizando los botones desplegables.

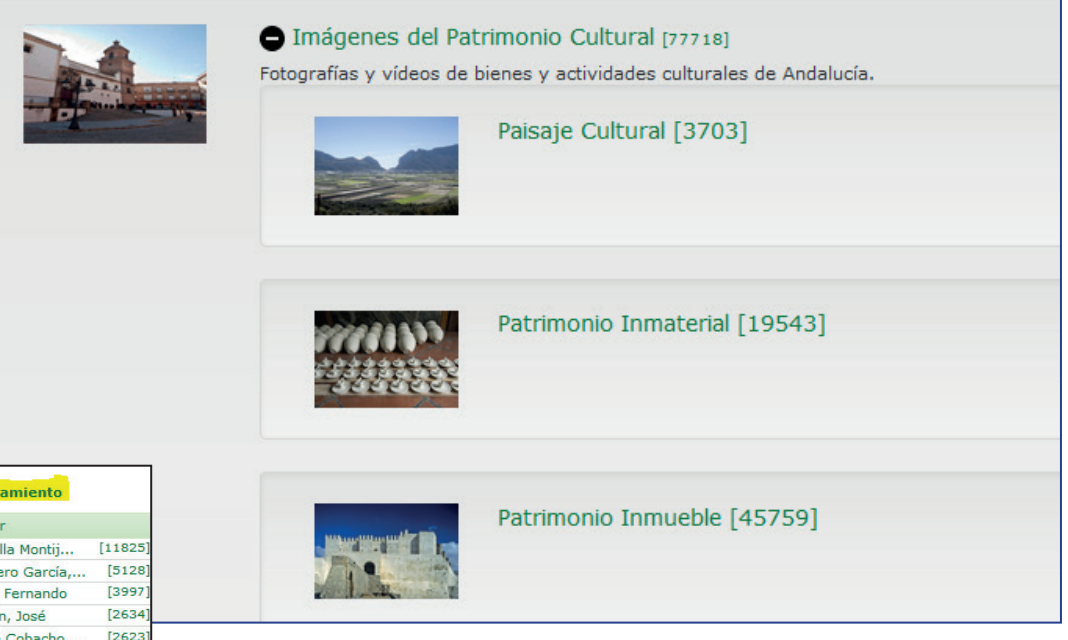

Al entrar en una colección, al usuario se le muestra la lista de registros que pertenecen a la colección con el refinamiento correspondiente al mismo. Con ello se facilita la búsqueda de un registro en una colección.

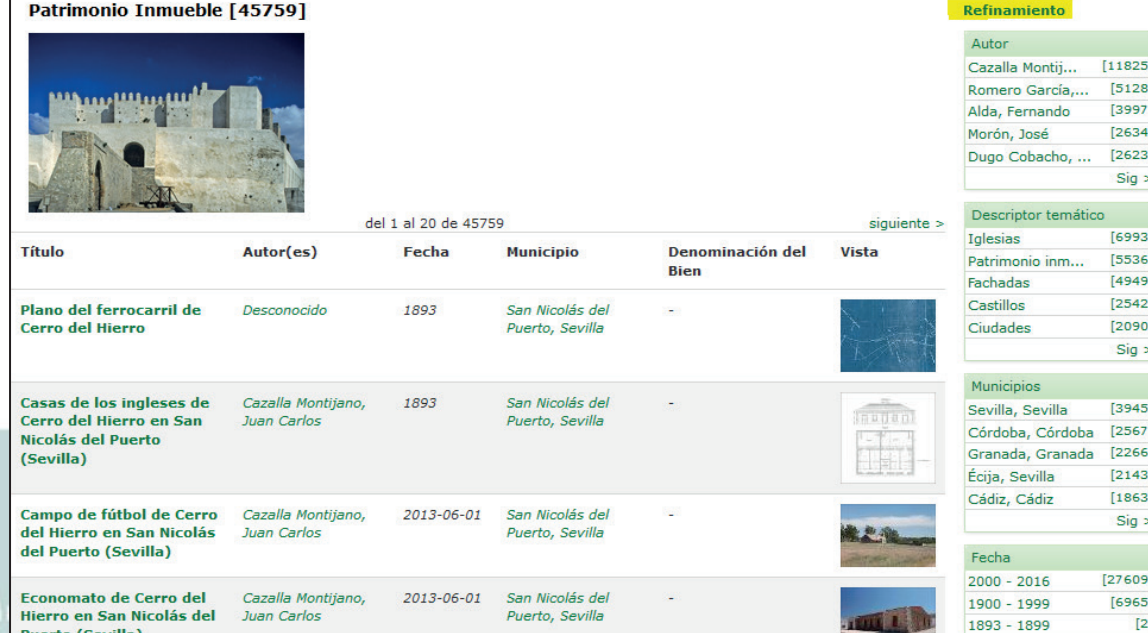

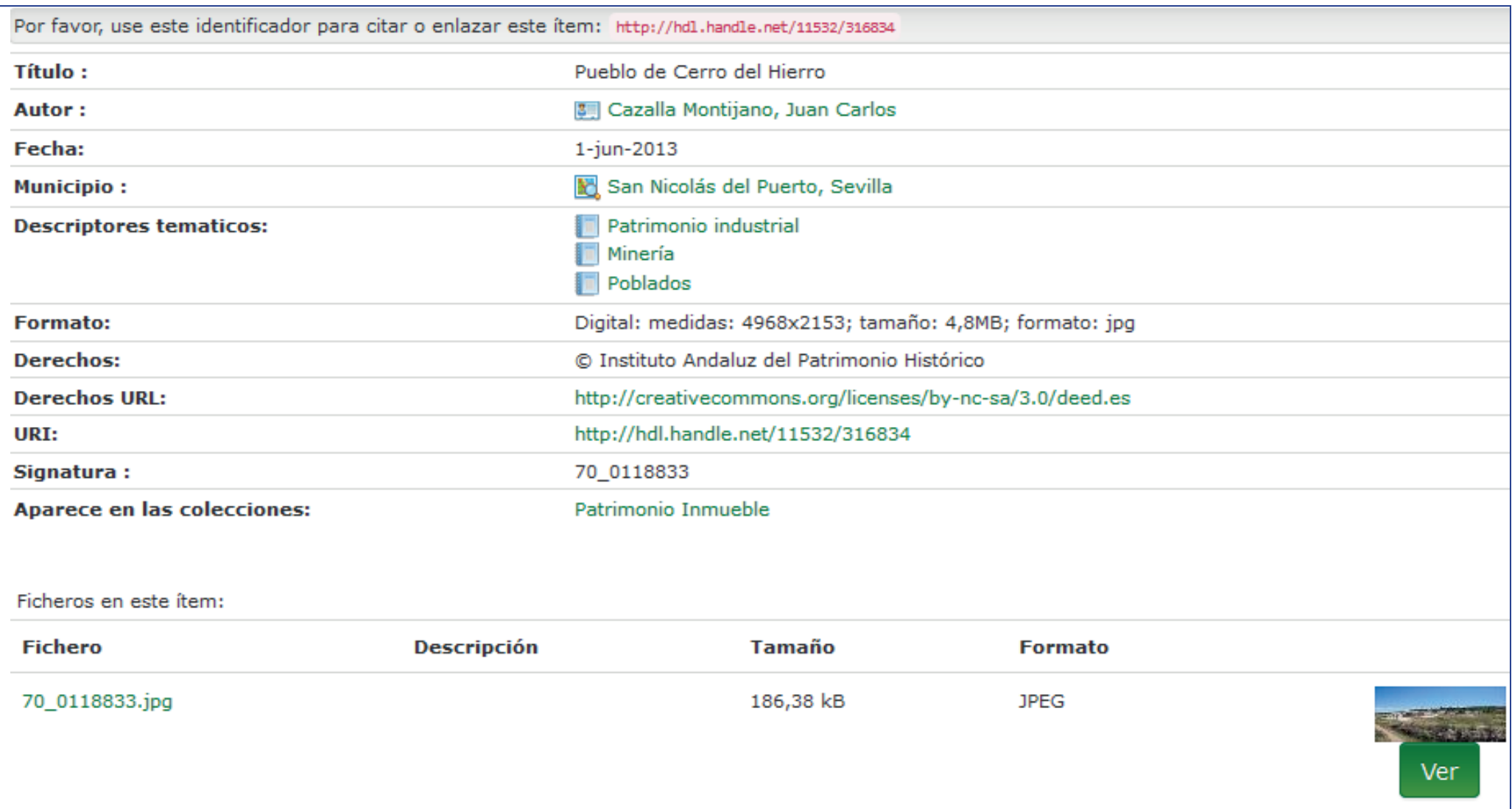

Al seleccionar el título de un registro el usuario accederá a la vista de detalle del mismo. En la vista de detalle, el usuario verá los metadatos que están introducidos para el registro y podrá consultar el fichero siempre que sea de uso público. También puede ver el listado completo de metadatos mediante el botón "Mostrar el registro Dublín Core completo del ítem".

REPOSITORIODE ACTIVOS DIGITALES DEL IAPH

## RECORDAMOS:

## Búsqueda en Dspace

El motor de búsqueda por defecto en DSpace es Solr-Lucene con su módulo Discovery para permitir búsquedas por refinamiento filtrando por diferentes contenidos indexados en el repositorio.

Como antes hemos explicado, el sistema posibilita la búsqueda de documentos mediante dos tipos de consulta:

 • Búsqueda simple: el sistema recupera los registros que contengan el término por el cual se ha realizado el filtrado, indistintamente del campo descriptivo en el que se encuentre dicho término.

 • Búsqueda avanzada: el sistema recupera los registros que contenga el término o los términos por los que se realiza la consulta. El sistema permite combinar varios filtros en la misma consulta

Cuando los usuarios escriben en la caja de texto que existe en la pantalla principal o de inicio, se lanza la búsqueda simple originando unos resultados. Además visualizamos los campos de la "búsqueda avanzada" por la que se puede refinar, aún más, mediante filtros.

Si elegimos la búsqueda avanzada, en el primer campo de filtrado aparecen las cuatro grandes comunidades en la que se divide el repositorio, y una vez que se le da al botón buscar irán apareciendo las subcomunidades y las colecciones. Es importante , que cada vez que introduzcamos un filtro en nuestra búsqueda, se le dé al botón "añadir" puesto que si no se hace, no se opera la búsqueda.

EPOSITORIODE ACTIVOS DIGITALES DEL IAPH

En la zona derecha de la pantalla de búsqueda está el refinamiento por el cual el usuario puede agregar un filtro correspondiente al área que lo describe. Los filtros permiten las opciones de que la cadena de búsqueda sea igual, esté contenida o no lo esté. Como parte de ayuda, el campo de filtrado tiene habilitado el sistema de sugerencias en base al filtro que estamos introduciendo en la caja de texto.

Como nueva funcionalidad, el usuario puede obtener un listado exportado con la búsqueda realizada para imprimirlo o guardarlo en su equipo con el botón "Listado General". La velocidad de la funcionalidad varía en base al número de resultados que hay que exportar. Si queremos un listado completo de todos los registros, sólo tenemos que dar al botón "Exportar Listado".

Si tienes más dudas sobre el módulo de Búsqueda, hemos incorporado en el botón de "Ayuda", un manual exclusivo para este fin.

## Menú Servicios

Las funcionalidades del menú servicios se encuentra protegidas para uso exclusivo de usuarios registrados. Por ello los navegantes del repositorio que deseen registrarse en el repositorio deberán realizar lo siguiente:

En la opción "Mi IAPH", tenemos el acceso al repositorio mediante usuario y contraseña. Si no se tiene aún cuenta de usuario, en la parte superior existe el enlace para realizar el registro.

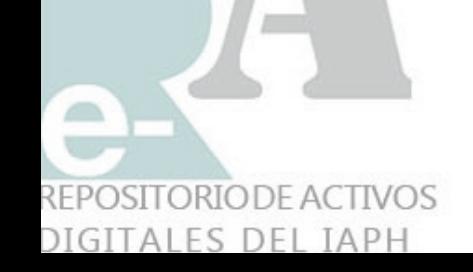

## **Activos Digitales IAPH**

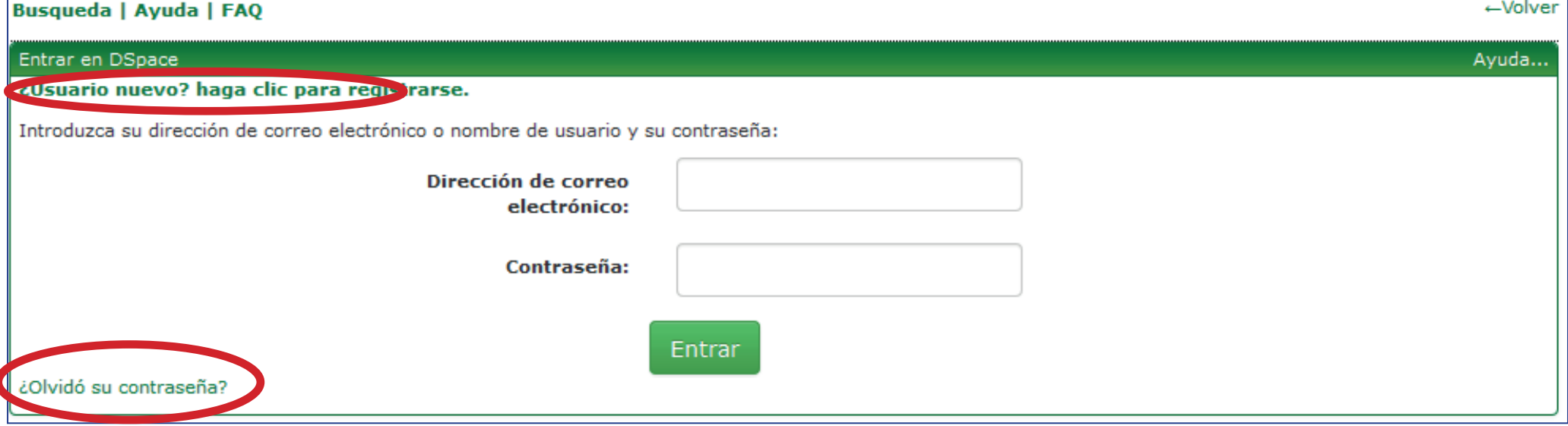

 En caso de que ya sea usuario pero no se acuerde de su contraseña, tenemos la opción de recordarla en la parte inferior.

Una vez que el usuario accede como usuario registrado, tendrá abiertas las funcionalidades de alertas y de solicitud de registros. Estos usuarios no tienen permisos para enviar registros al repositorio. Esta funcionalidad es exclusiva del personal del IAPH o de usuarios con permisos de "Cargador" por lo que en la pantalla de MI IAPH los usuarios no tendrán ningún tipo de información.

En el área de alertas, los usuarios seleccionan una colección y automáticamente quedan suscritos a la misma. Comenzarán a recibir la información del repositorio sobre los elementos nuevos que se incorporen a la colección suscrita.

DIGLIALES DEL IAPH